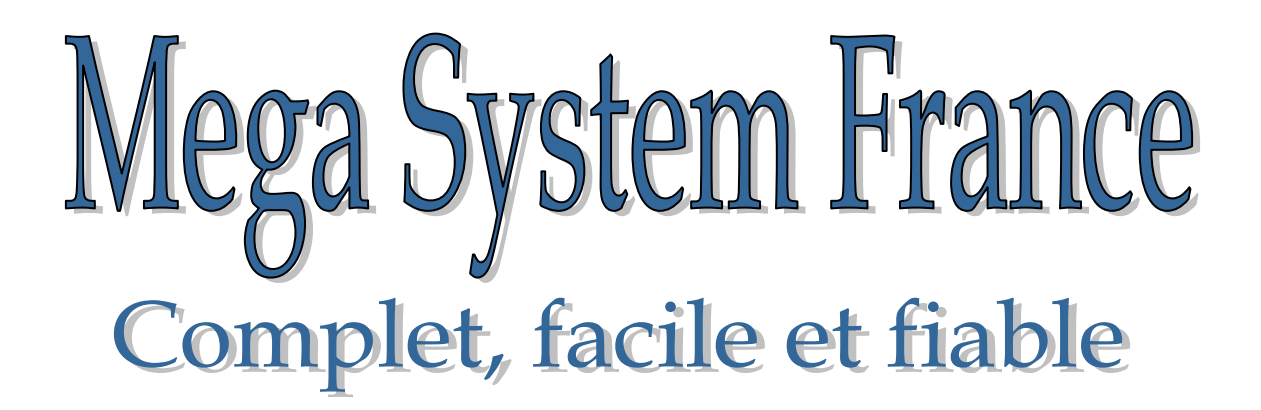

# **Instructions Club**

**Version 4.2 v**

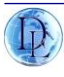

# Index

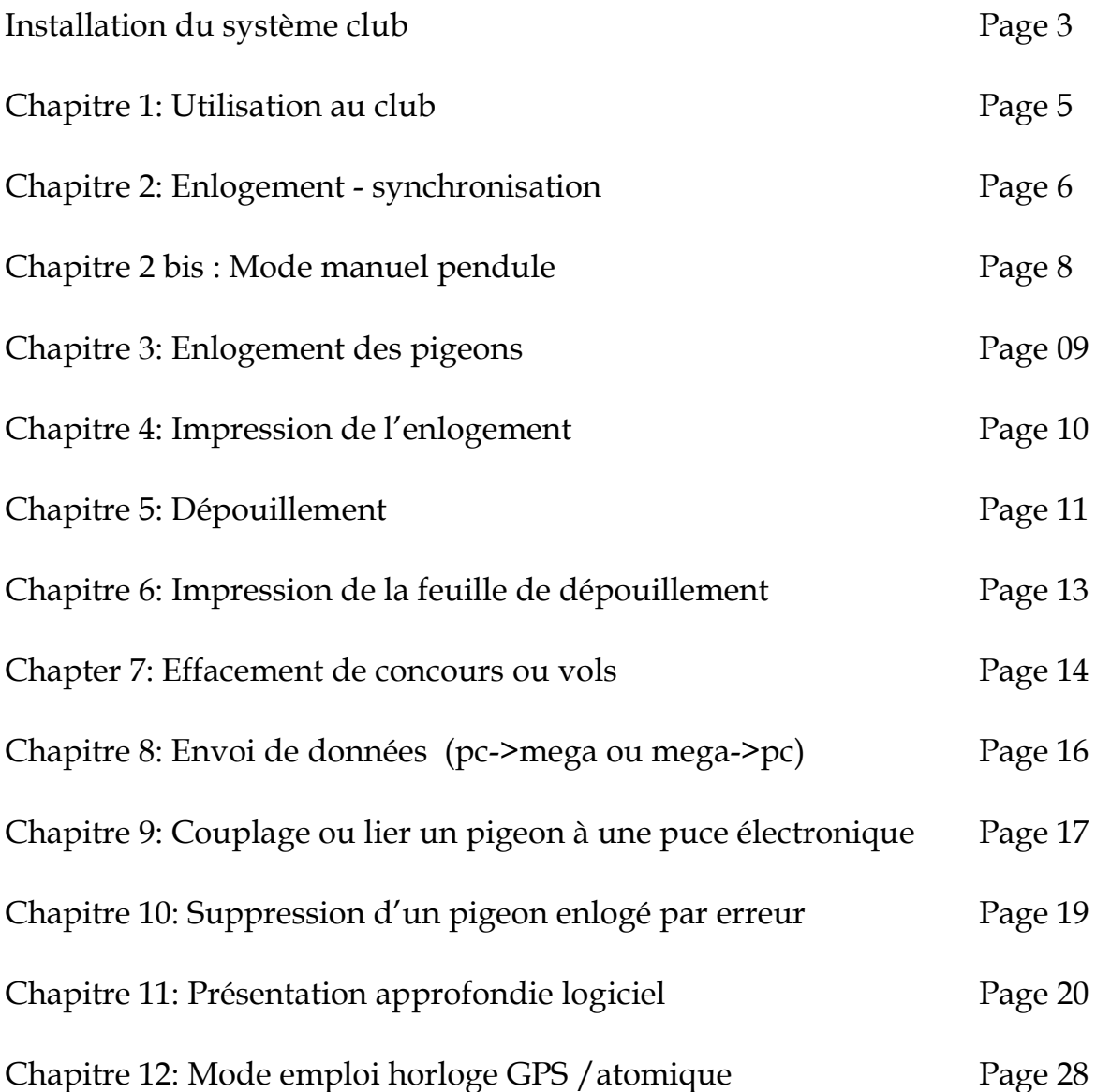

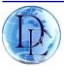

# Installation du club système

Le système de Club se composent d'une station de club PC /base, antenne enlogeuse, carte Club, câble de PC et câble connexion star.

Option horloge atomique ou GPS.

#### **Mode couplage ou enlogement:**

L'antenne enlogeuse doit toujours être directement connecté à la station de club et commuté en mode enlogement. Elle est utilisée pour enregistrer les puces des pigeons ou coupler celles.ci. Lorsque vous avez le méga Star système, l'antenne enlogeuse sera reliée directement au méga Star système.

### **Le mode de la station PC/BASE est utilisé pour :**

1. Pour enloger et imprimer, vous devez vous connecter à une horloge atomique / GPS (pour synchroniser les départs et arrivées) ou vous pouvez utiliser la fonction manuelle.

2. Envoyer et recevoir des informations du mega au PC (ordinateur). Lorsque le PC est connecté à votre base à l'aide du câble null modem – l'horloge atomique ou GPS ne peut pas être connecté.

Veuillez noter : utiliser une horloge non-appropriée peut causer des dommages...

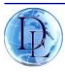

### **Chargement de données \ programme horloge Mega**

Utiliser la base reliée au pc ou ordinateur.

Téléchargement \ l'envoi de données au mega est seulement possible si la mémoire de l'horloge est vide (aucun détail de course et pas de concours engagé). Pour que le lien se fasse avec un PC **Appuyer 3 CONN->PC (VOIR LE CHAPITRE N°8)**

Le menu suivant apparait:

Data  $\rightarrow$  PC CE4.2v Mega SN00000748 1:1:0092

Le mega ou horloge est maintenant prêt pour les transferts d'information avec un PC.

Si la mémoire de l'horloge n'est pas vide et que vous envoyez des données à l'horloge, le menu suivant apparaît :

Uploading not possible.

Horloge non vide!!

### **Étape 1**

**Consiste à effacer toutes les données de course en mémoire dans le méga.** 

**Puis essayez à nouveau. Cette procédure de sécurité empêche que les données de la course soient supprimées tandis que la course est en cours.**

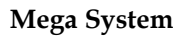

# Chapitre 1: UTILISATION AU CLUB

Menu de démarrage suivi de Menu principal: PC Station (base connectée au mega)

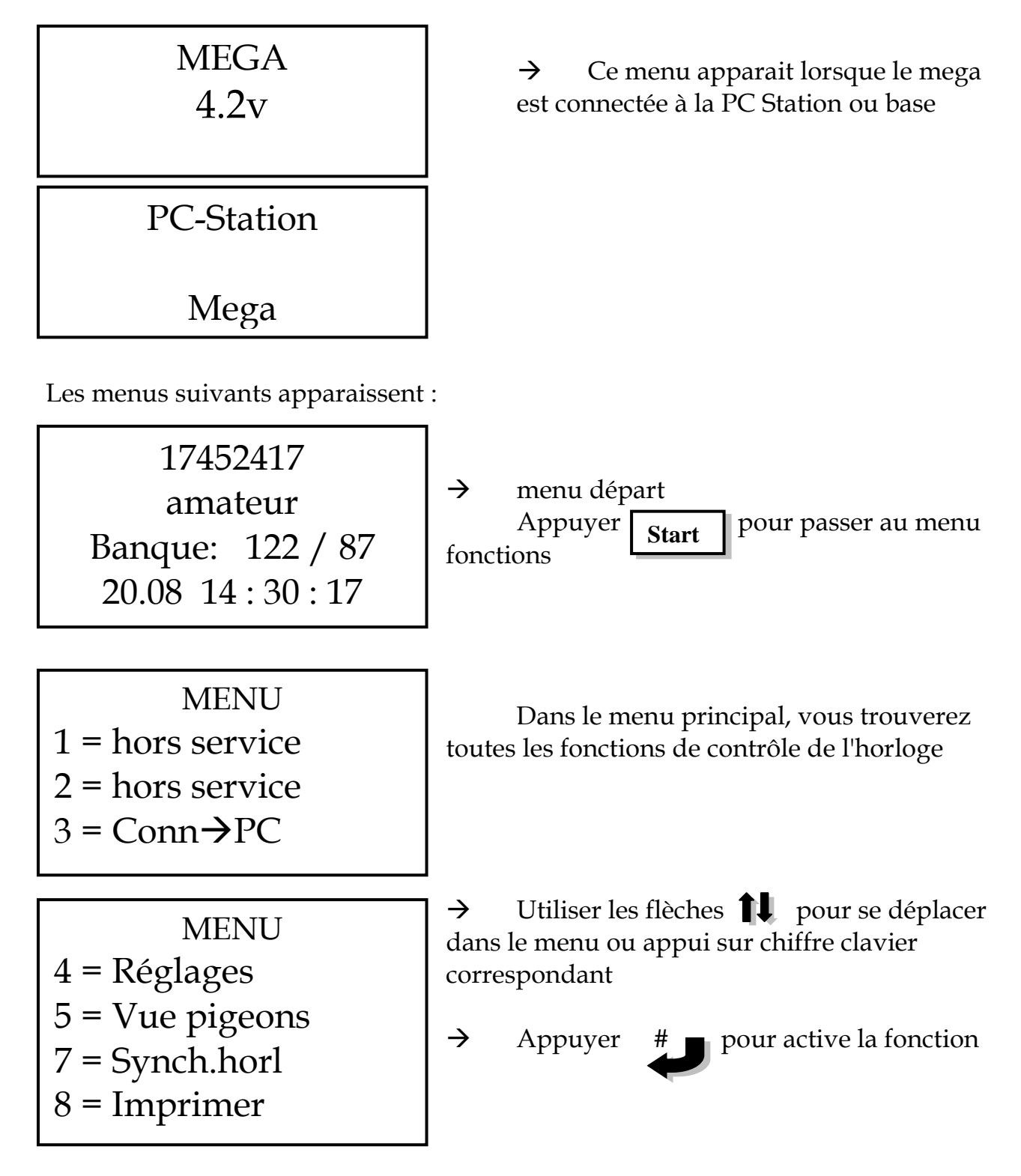

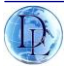

# Chapitre 2: ENLOGEMENT/SYNCHRO

Placez l'horloge Mega sur la station de club. Se connecter à l'horloge atomique ou GPS (si présent).

Vous devez avoir connecté:

- 1. Atom clock / GPS
- 2. base relié au secteur
- 3. L'imprimante

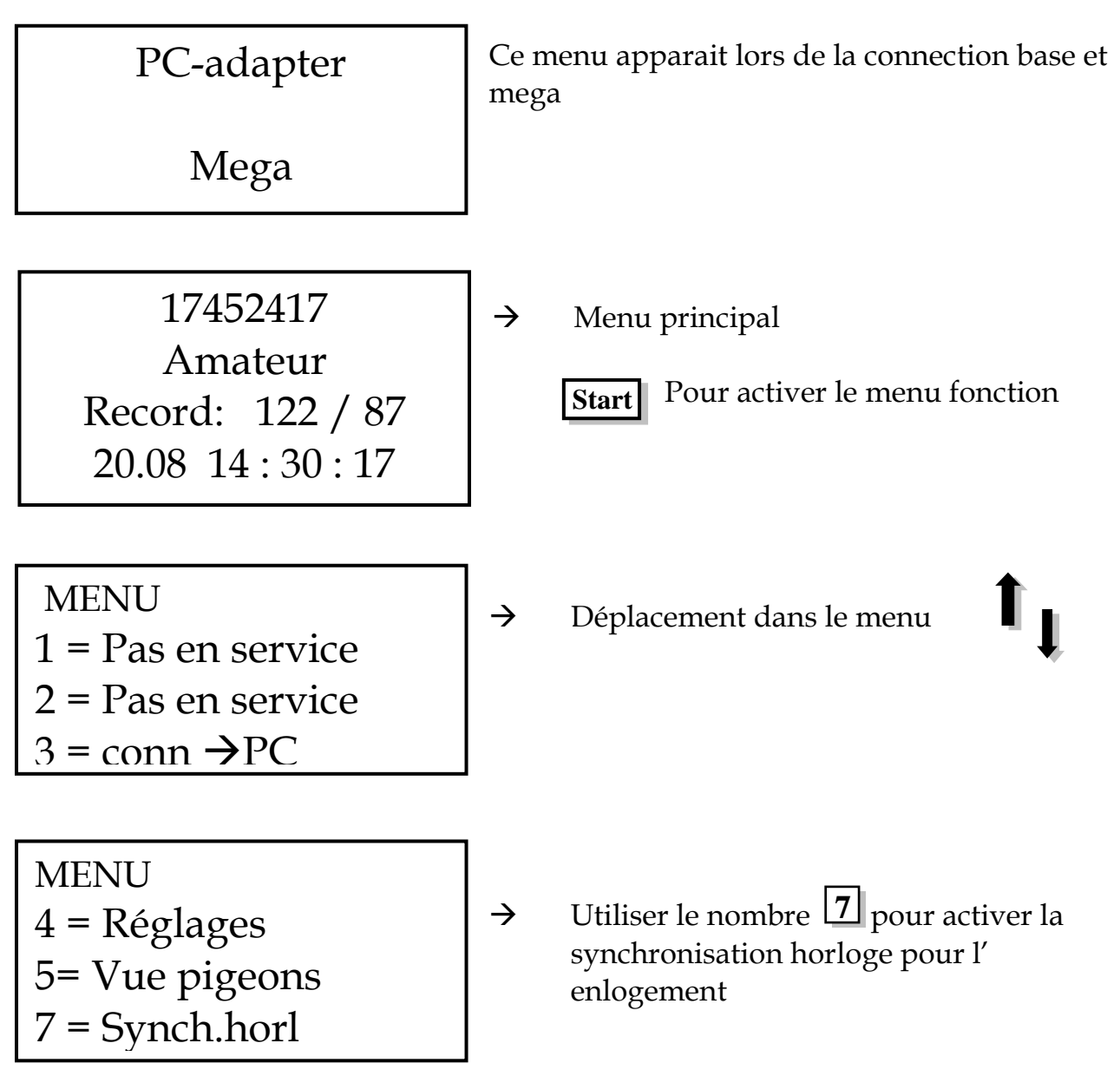

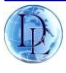

Le menu suivant apparaîtra lorsque l'horloge GPS ou atomique est connecté.

Synch.horl DCF77-OK-15.09 18:44:17 15.09 18:44:17

 $\rightarrow$  Les temps peuvent différer avec une seconde ou plus. Maxi 10 sec. Si décalage recommencer la synchronisation.

Dès que cet écran apparait confirmer par appui #

Messages d'erreurs possible:

- A. No Atom Clock aucune horloge ou défectueuse
- B. DCF 77 -OK- DCF 77 signal correct.
- C. DCF77 Error
- D. Les problèmes Error : d'interférence avec l'horloge comme un écran de PC ou un aimant de signal ou mauvais captage....
- E. DCF77bat.empty problème de batteries ou de recharge.
- F. DCF 77 Local la dernière synchronisation avec la DCF 77 n'était pas bonne. Si cette situation dure plus longtemps l'horloge annoncera une faille DCF77 (erreur de synchro)

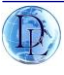

# **MODE MANUEL SI PANNE HORLOGE GPS OU ATOMIQUE**

Le système Mega a également la possibilité d'entrer un temps manuellement. Si aucune horloge atomique ou gps n'est raccordé le menu suivant apparaît :

Synch.horl No Atom clock # 05.12 18:44:17

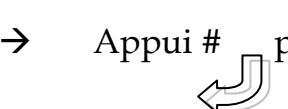

 $\rightarrow$  Appui # <sub>m</sub> pour valider

Le menu suivant apparait:

Synch.horl Enter manual DD.MM HH.MM.SS 00<00 00:00:00<

 $\rightarrow$  Mettre la date du jour et valider #  $\rightarrow$  Mettre le mois de la date valider # → Mettre l'heure de l'enlogement valider #  $\rightarrow$  Mettre les minutes et valider # Mettre les secondes et valider par #

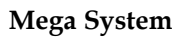

# Chapitre 3: ENLOGEMENT DES PIGEONS

Placer l'horloge Mega sur la station de club de PC et de basculer en mode enlogement et s'assurer que l'antenne enlogement est connectée.

### Passer la carte clef ou club à la demande du système

Vos besoins pour enloger après la synchronisation:

- 1. Le mega relié au secteur
- 2. mega relié à la base + antenne enlogement connectée base
- 3. Antenne enlogement
- 4. Carte clef ou carte club

Enloge Race ou vol  $00<$ 

Entrer le numéro du vol et presser #

Barcelone Enloge: 000

Vous êtes maintenant prêt à enloger tous les pigeons couplés/ pucés par passage au-dessus du capteur /antenne. Un bip indique que le pigeon est scanné. Assurezvous que vous entendez un bip pour chaque pigeon scanné pour votre vol.

Le prochain écran apparait:

Barcelone Enloge: 001 FR-10-123567M  $\cdot$  001

 $\rightarrow$  Scanner tous les pigeons au-dessus du capteur, le nombre de pigeon est le numéro de matricule est indiqué à l'amateur

Lorsque tous vos pigeons sont enlogés, valider par appui sur

**Start**

Mega System France Par Dieulois Noël 2011

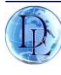

# Chapitre 4: IMPRESSION

### **Maintenant vous devez imprimer votre feuille d'enlogement**

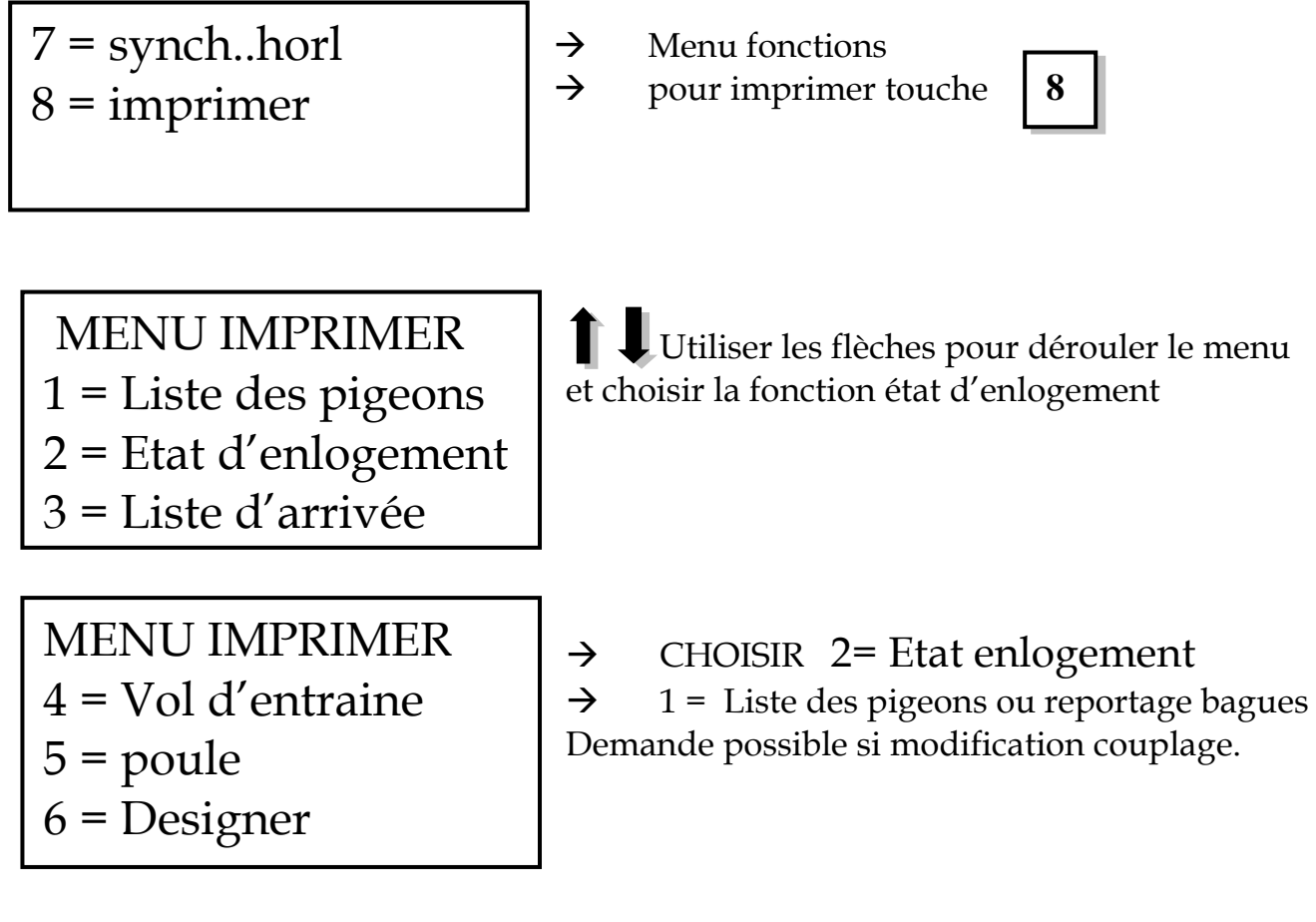

Presser  $\lceil \frac{\mathcal{L}_{\text{start}}}{\mathcal{L}_{\text{start}}} \rceil$  lorsque votre feuille d'enlogement est sortie. Start

# Dorénavant vous êtes prêt à constater au pigeonnier.

Si plusieurs vols le jour même, il est possible de passer directement au chapitre 3 sans synchro horloge.

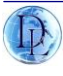

# Chapitre 5: DEPOUILLEMENT

Placer l'horloge sur la Station de Base relié secteur. Assurez-vous que l'horloge GPS est connectée !

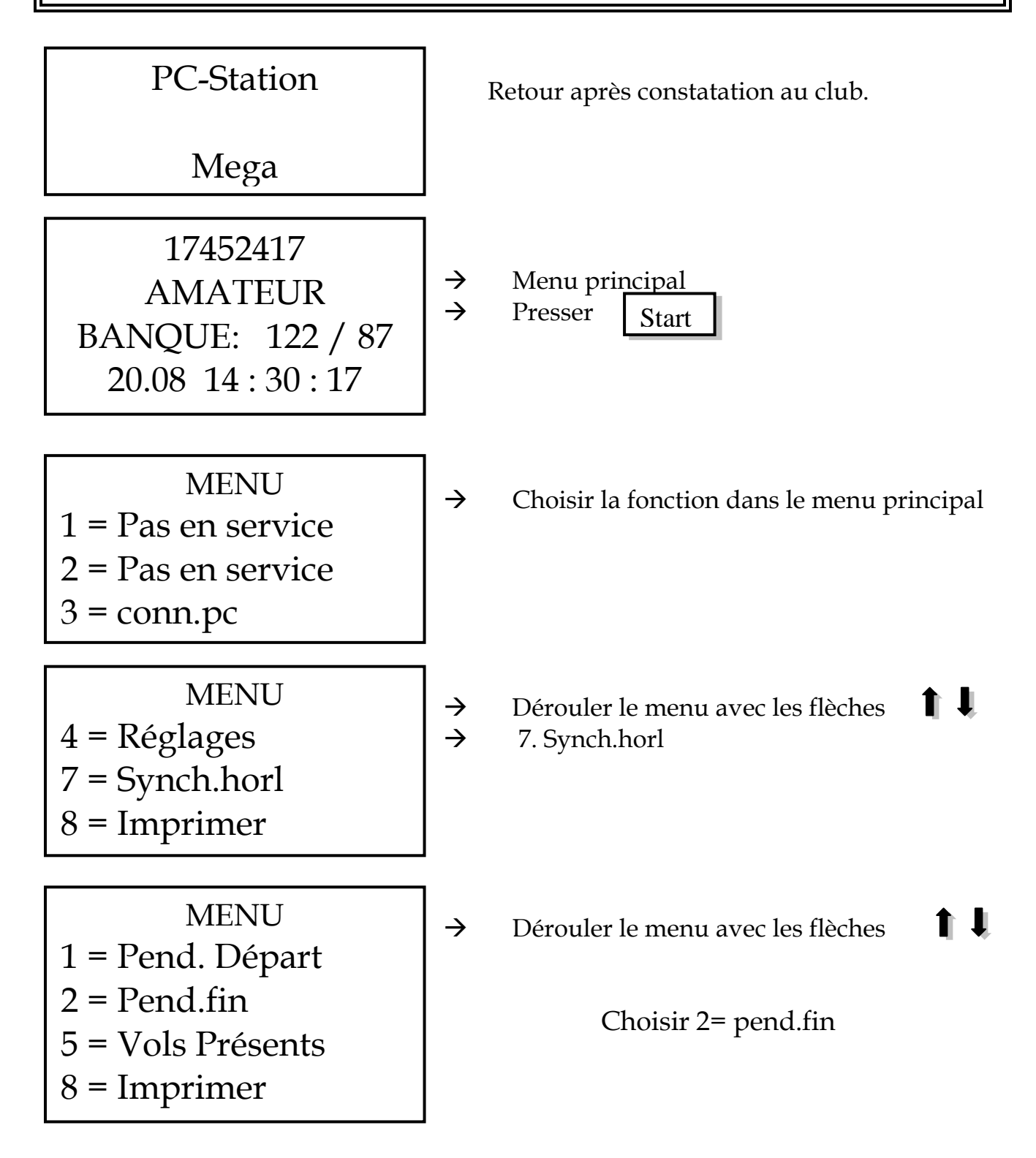

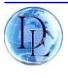

5. Vols Présents. Avec cette fonction, vous avez la possibilité d'obtenir une vue d'ensemble des courses en mémoire dans l'horloge. 8. Print Imprimer vols.

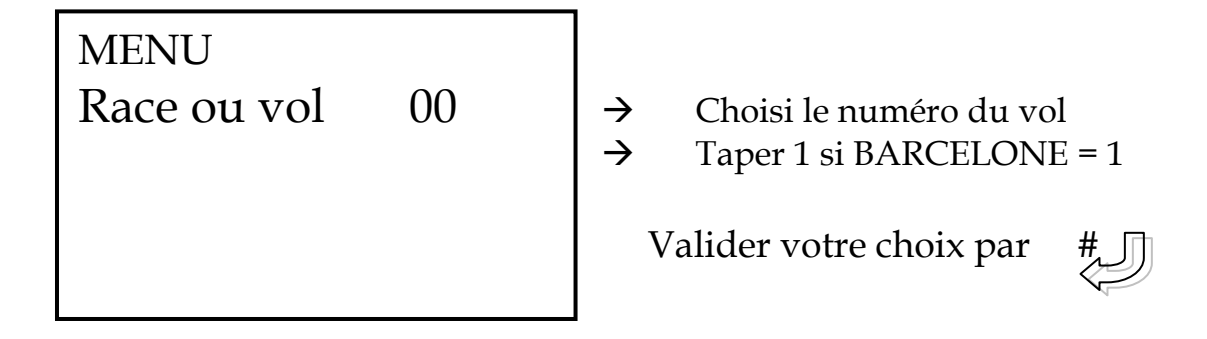

Ensuite apparait l' écran suivant:

PEND.FIN **DCF77 -OK-**15.09 18:44:17 15.09 18:44:17

→ Lorsque votre pendule est DCF 77 ok

Valider par #

Si vous n'avez pas utilisé la pendule atomique ou GPS, finaliser le concours par la méthode chapitre 2 (mode manuel).

Passons dorénavant à l'impression de la liste d'arrivée.

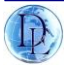

# Chapitre 6: IMPRESSION DES RESULTATS

Assurez-vous que lors de l'impression que vous êtes connecté à la base

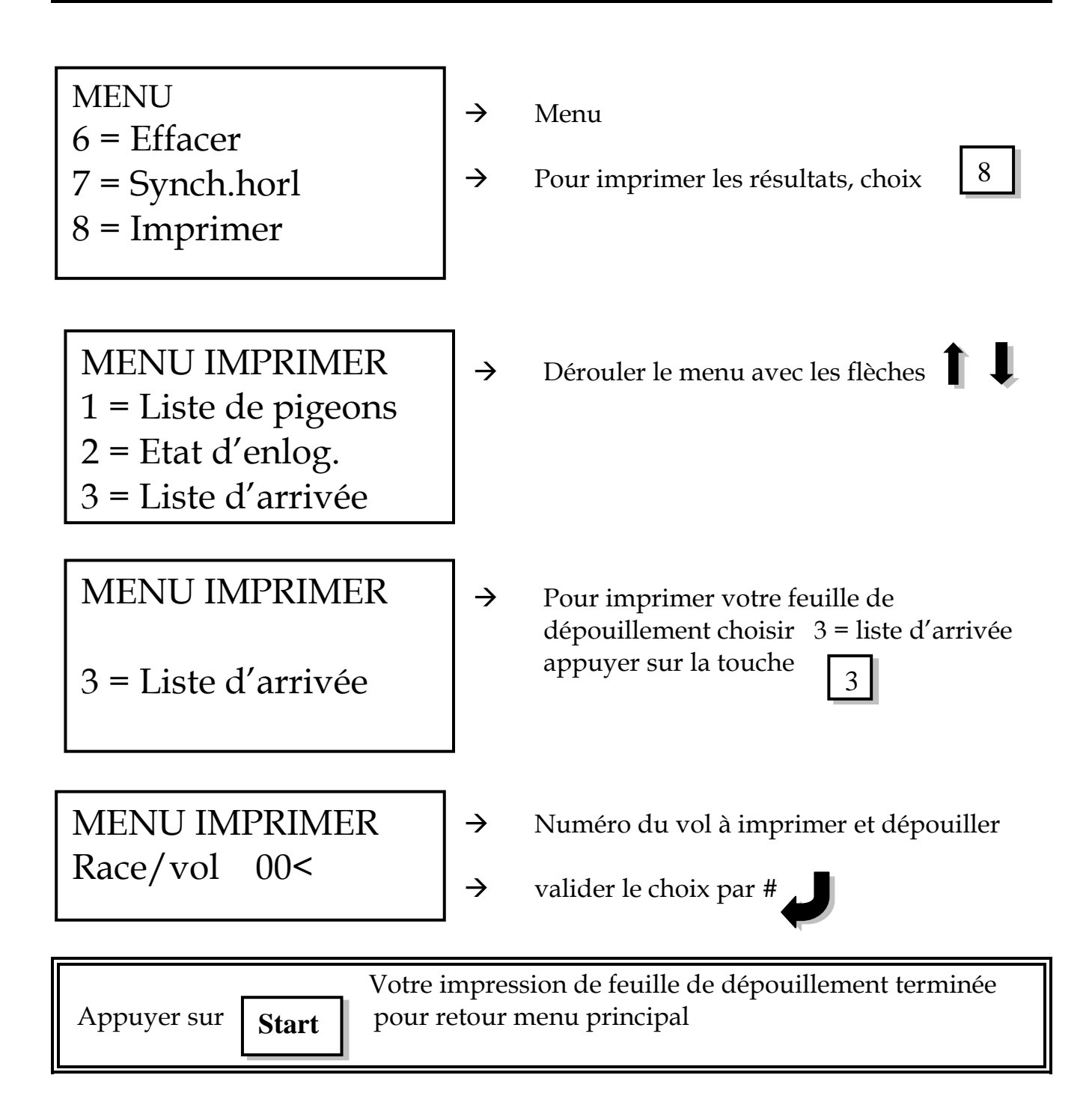

*A ce niveau, vous pouvez de nouveau imprimer vos résultats, configurer vos impressions de copies dans réglages.*

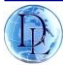

# Chapitre 7: Effacer un concours de la mémoire

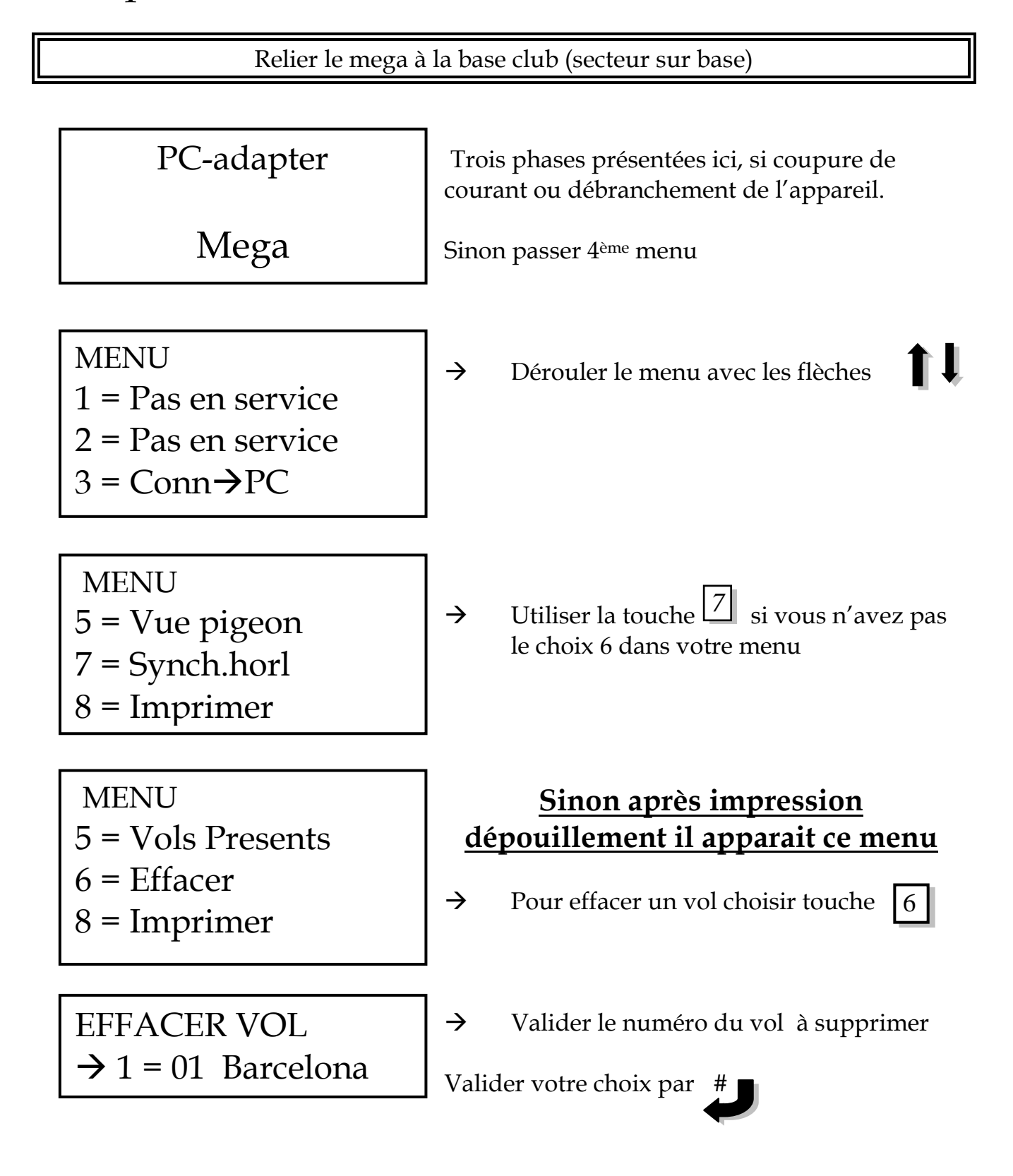

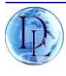

Si plusieurs vols présents dans l'appareil :

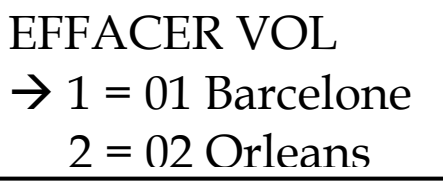

 Les données doivent être supprimées par course. Numéro du vol valider par #

Suppression de la course devant la flèche  $\rightarrow$ 

Attention **imprimer les vols ne valide pas le dépouillement** Utiliser uniquement pend.fin pour chaque vol à effacer.

# **Plusieurs concours**

A l'écran choix 8, imprimer (ne pas imprimer directement les autres vols).

Descendre choix 2 : pend.fin

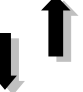

Prendre pend.fin vol n°2 (concours voulu et suivre menu chapitre 5)

AMATEUR

Pin code

**----**

 $\rightarrow$  Taper votre pincode ou code secret (Sécurité personnel / accès mémoire appareil)

Valider par appui #

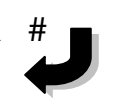

**Pin code:** code de sécurité défini par l'amateur à l'envoi des données du pc au mega.

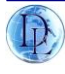

# Chapitre 8: Envoyer les données & programmes

# Communication entre le pc et la base & mega

*Placer l'horloge sur la Station Base et s'assurer que la base est connectée à votre PC avec un câble null modem!!!!!!!*

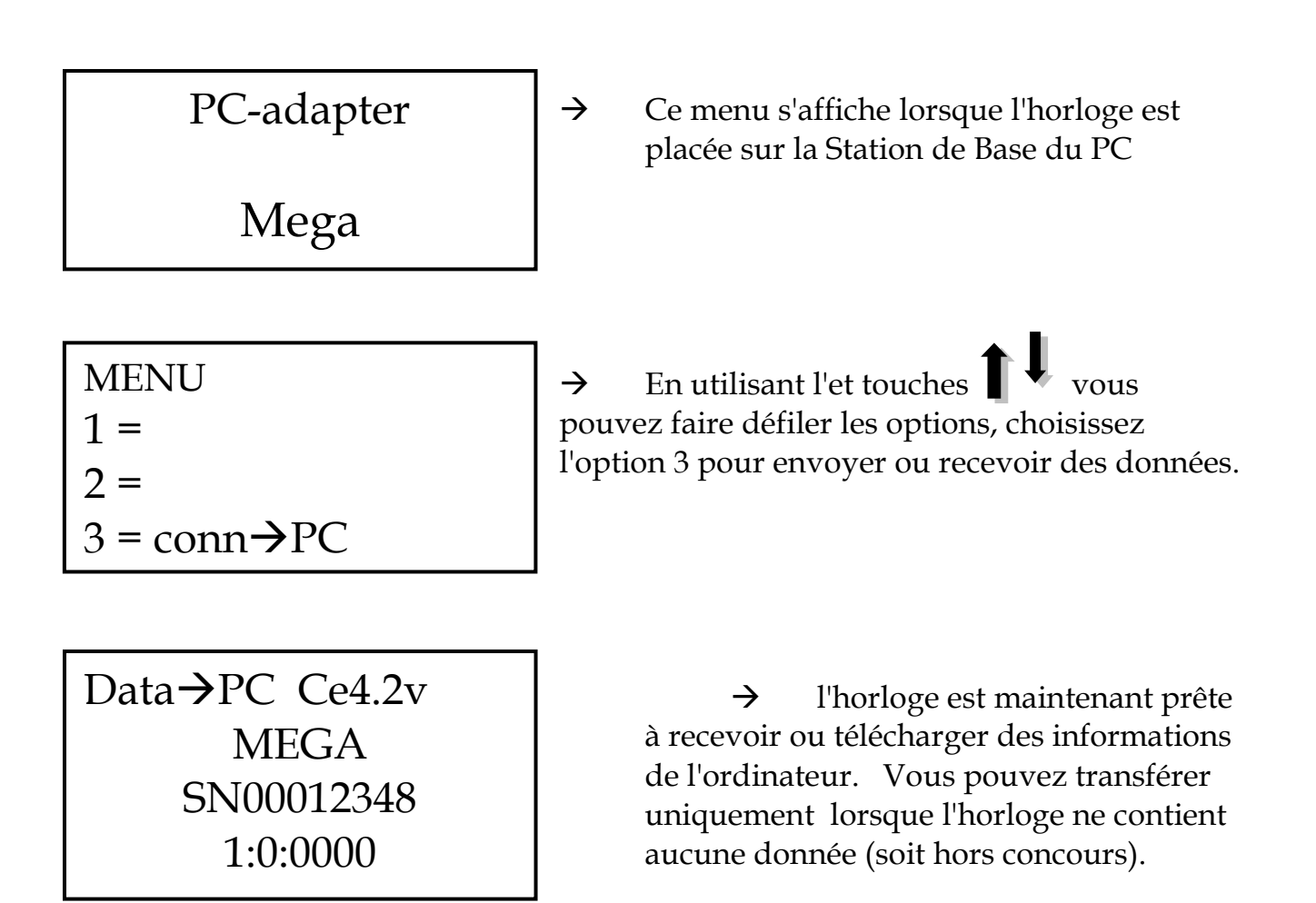

**La fonction 3 permettra à l'horloge connectée d'envoyer et recevoir des données de l'ordinateur.**

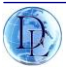

# *Chapitre 9: Lier un pigeon à une puce (couplage)*

Placer le Mega sur la station club et s'assurer que l'antenne de couplage est connectée.(si antenne filaire)

La petite antenne orange se connecte directement au mega, il vous suffit de relier le mega au secteur pour coupler les pigeons/puces.

Le nécessaire à votre couplage :

- 1. PC club station /base pour autres modèles megastar
- 2. Mega + antenne orange
- 3. Antenne enlogement
- 4. carte club

Le menu suivant apparait:

MENU 3 = Alloc. Bagues  $4 = Réglages.$ 5 = vue pigeon

 $\rightarrow$  choix, allocation bagues touche  $\frac{3}{3}$ 

Sur le prochain écran, en utilisant les touches flèche vous pouvez sélectionner l'oiseau qui doit être couplé.

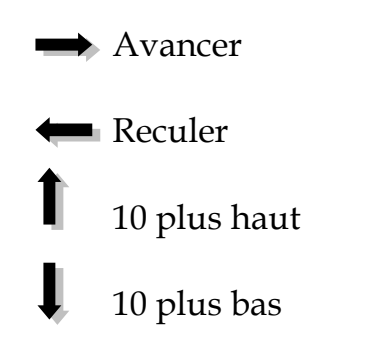

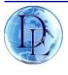

Lorsque vous aurez sélectionné votre pigeon, l'écran suivant affichera :

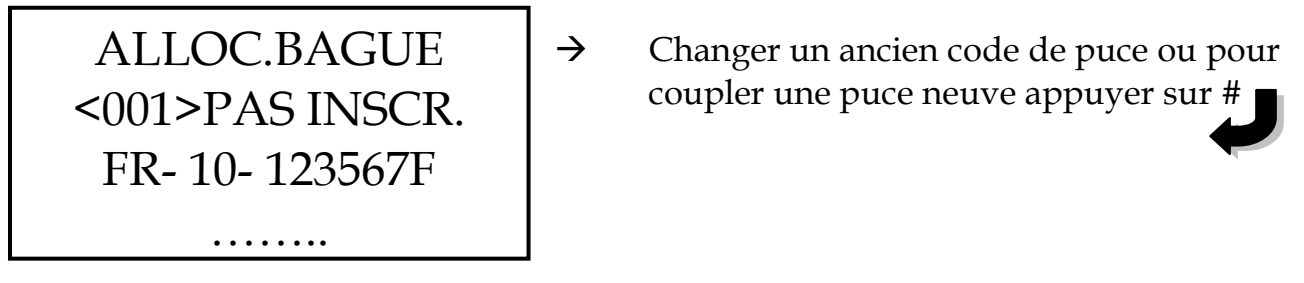

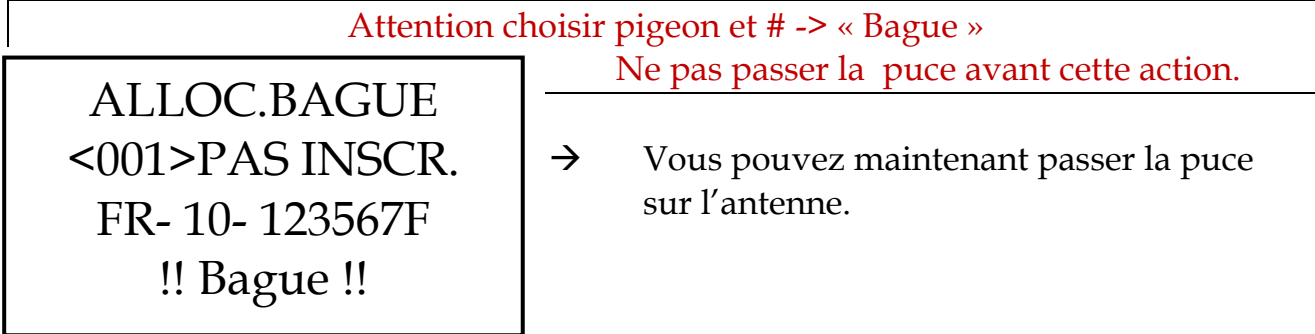

ALLOC.BAGUE <001>PAS INSCR. FR- 10- 123567F E544204A

 $\rightarrow$  Le pigeon est maintenant lier à cette puce électronique vous pouvez sélectionner maintenant le prochain pigeon à coupler à l' aide des flèches.

# **Lorsque tous les pigeons seront couplées, appuyer sur START pour retour au Menu principal.**

A la prochaine impression, un reportage bagues sera demandé, facultatif…

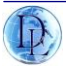

# Chapitre 10: Supprimer un pigeon enlogé.

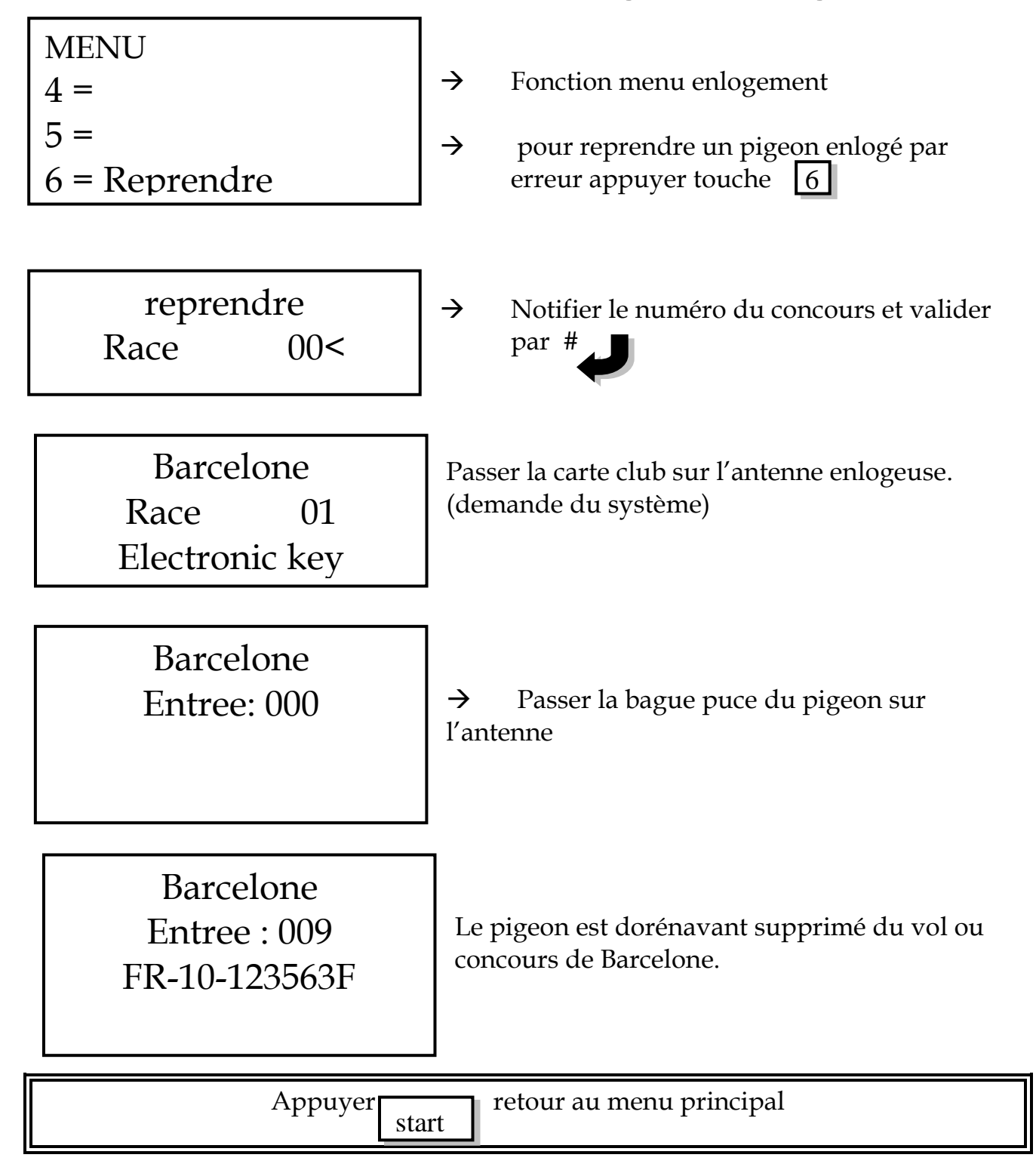

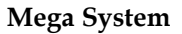

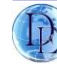

# Chapitre 11: Présentation approfondie du logiciel

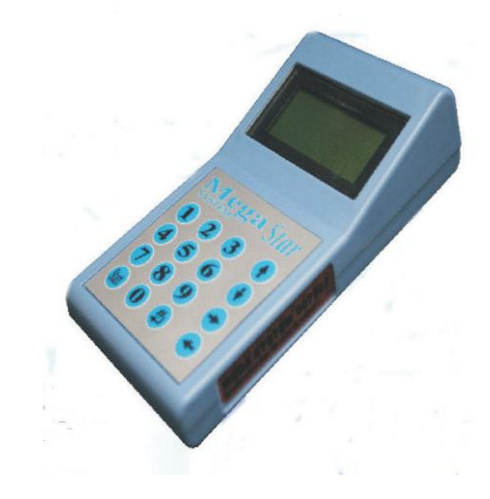

Après installation sur votre système informatique, cliquer sur le logo ou sur la ligne de commande suivante

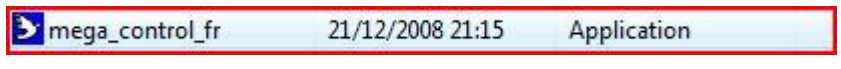

Ouverture du logiciel, page d' accueil Licence de l' adhérent, nom et prénom Latitude- longitude (écrire 00<sup>''00'00</sup>)

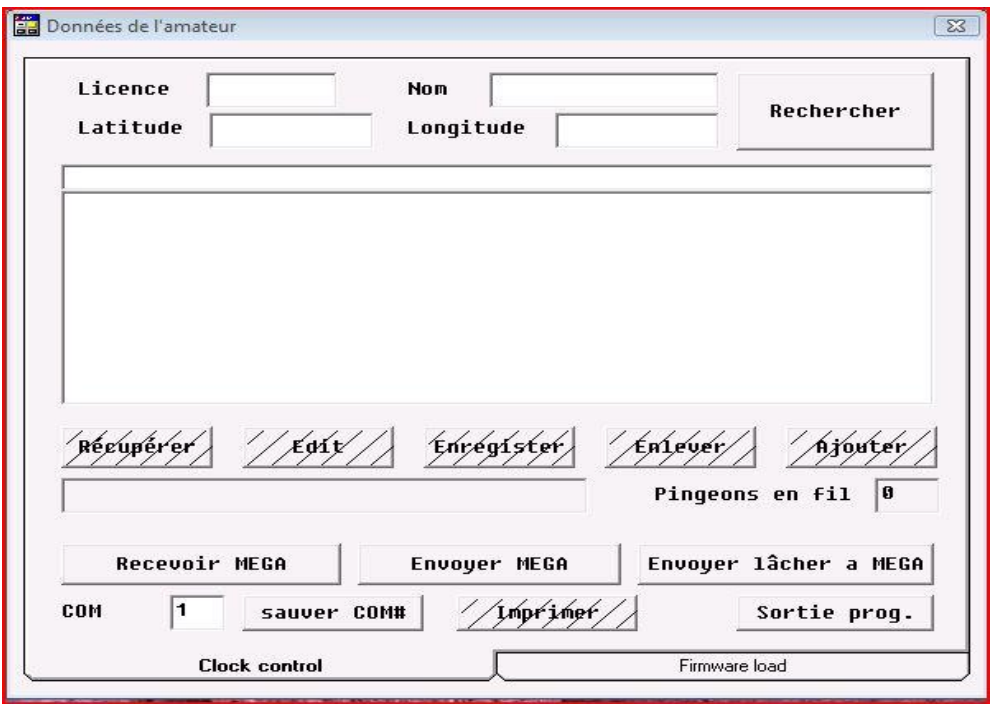

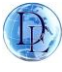

### **RECUPERER**

Ne pas utiliser, privilégier recevoir méga

**EDIT**

Édition et modification des données pigeons

# **ENREGISTRER**

Enregistrement informations ne pas quitter sans enregistrer

**ENLEVER** Suppression de pigeon

**AJOUTER** Ajout de pigeons liste ou seul

# **RECEVOIR MEGA**

mégastar connecté pc permet de recevoir les données du système.

**ENVOYER MEGA** mégastar connecté pc permet de modifier la base information du système.

Ecrasement des données validé par code de verrouillage personnel.

# **ENVOYER LACHER A MEGA**

mégastar connecté pc permet d'envoyer la liste des vols pour la saison.

# **COM ET SAUVER COM**

Numéro de sortie du pc permettant la communication informatique, le plus souvent 1 valider en sauvant com.

# **IMPRIMER**

Impression

# **SORTIE PROGRAMME**

Sortie du logiciel.

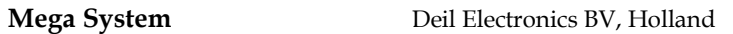

Deux pages logiciels, ouverture sur Clock control. Deuxième page, cliquer sur Firmware load

# **PAGE 1**

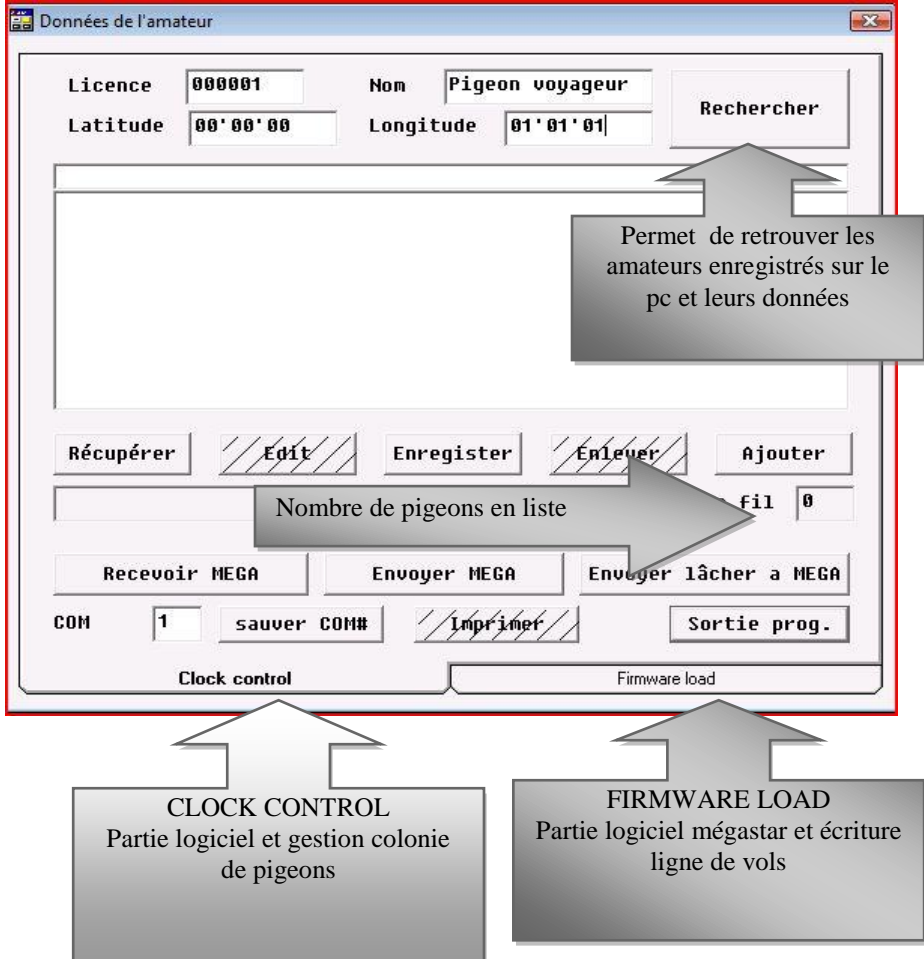

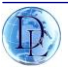

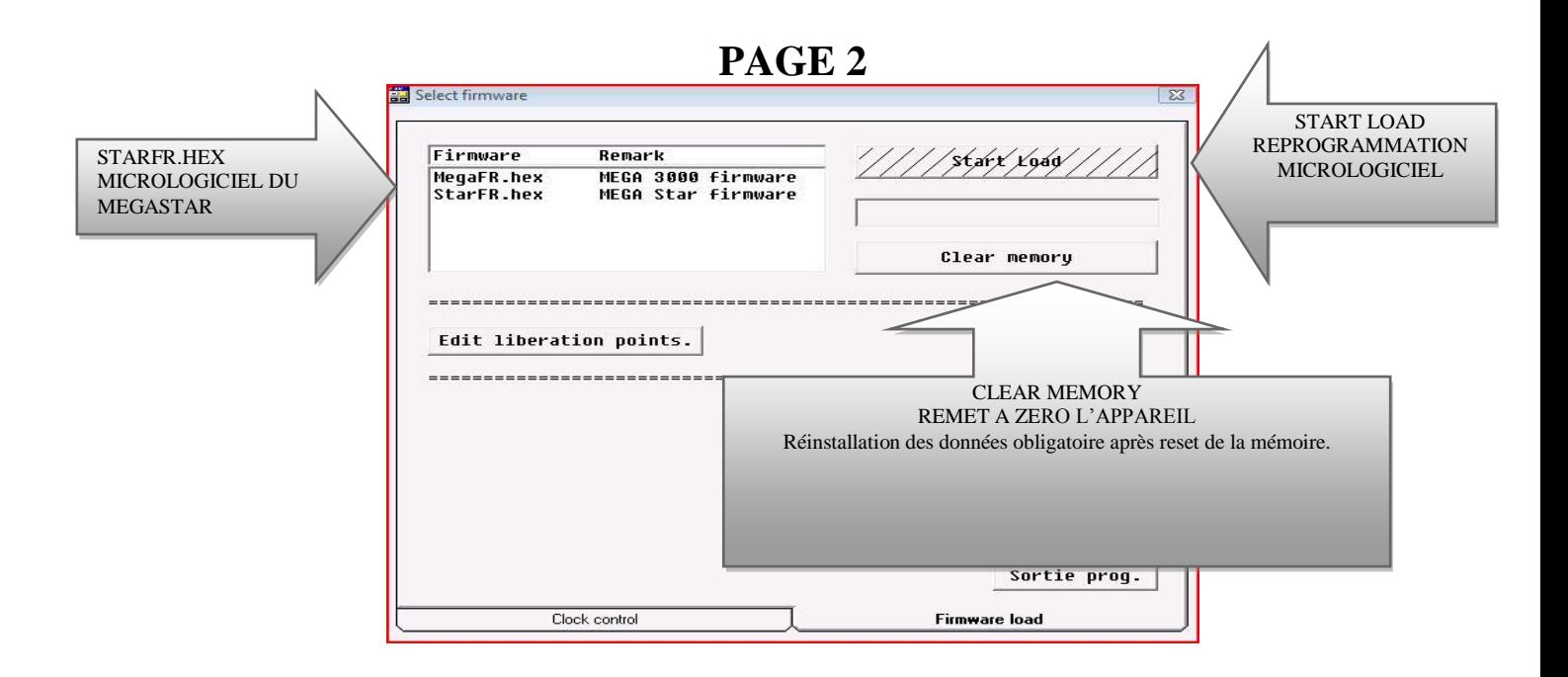

### AJOUT DE PIGEON LISTE ET INDIVIDUEL

Cliquer sur l'encart **Ajouter**

Apparition d'une fenêtre ajouter pigeons

Cocher **liste** si nouvelle année et puces neuves et renseigner **Num** pour le nombre de pigeons à lister.

Sinon renseigner matricule pour complément colonie. (Si erreur la case reste surligné jaune).

**OK** pour valider

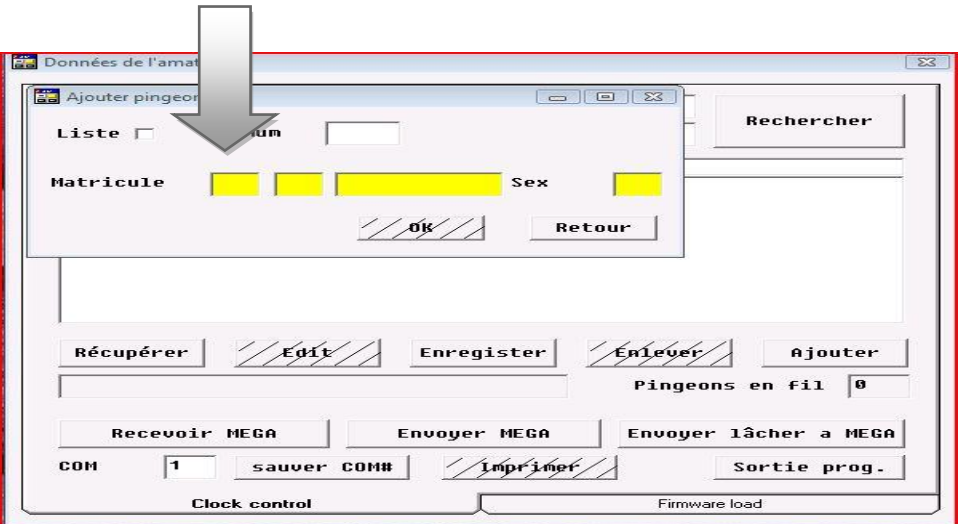

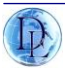

#### Matricule pays de provenance **BE, Belgique FR, France** etc… Année du pigeon **10** pour 2010 - **07** pour 2007 Sexe du pigeon **F femelle H pour mâle** ( **H uniquement logiciel** retranscription système par F et M)

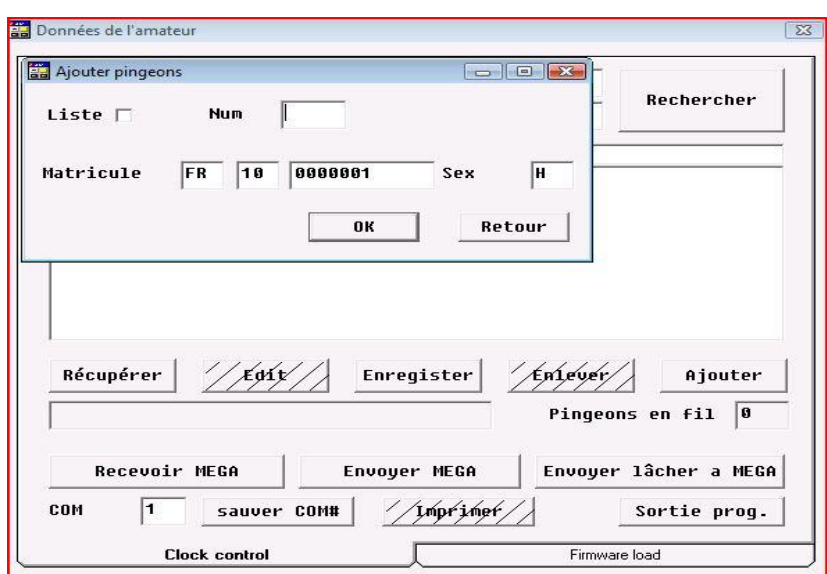

Après validation des données par **OK** on retrouve cet écran.

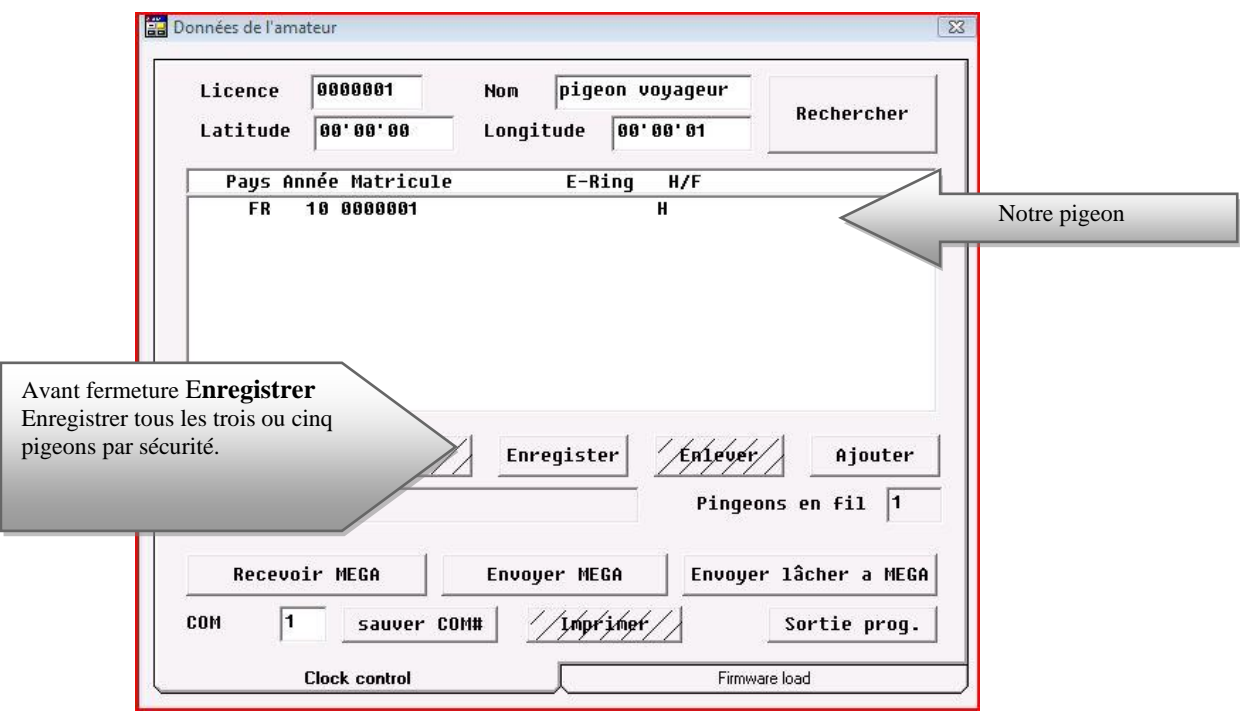

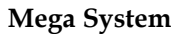

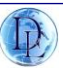

#### **Nouvelle année liste de nouveau pigeons à coupler.**

### **CREATION DE LISTE**

### **Cocher** liste et renseigner **10** pour 10 nouveaux pigeons, 25 si 25 etc… **Renseigner** le premier matricule du pigeon

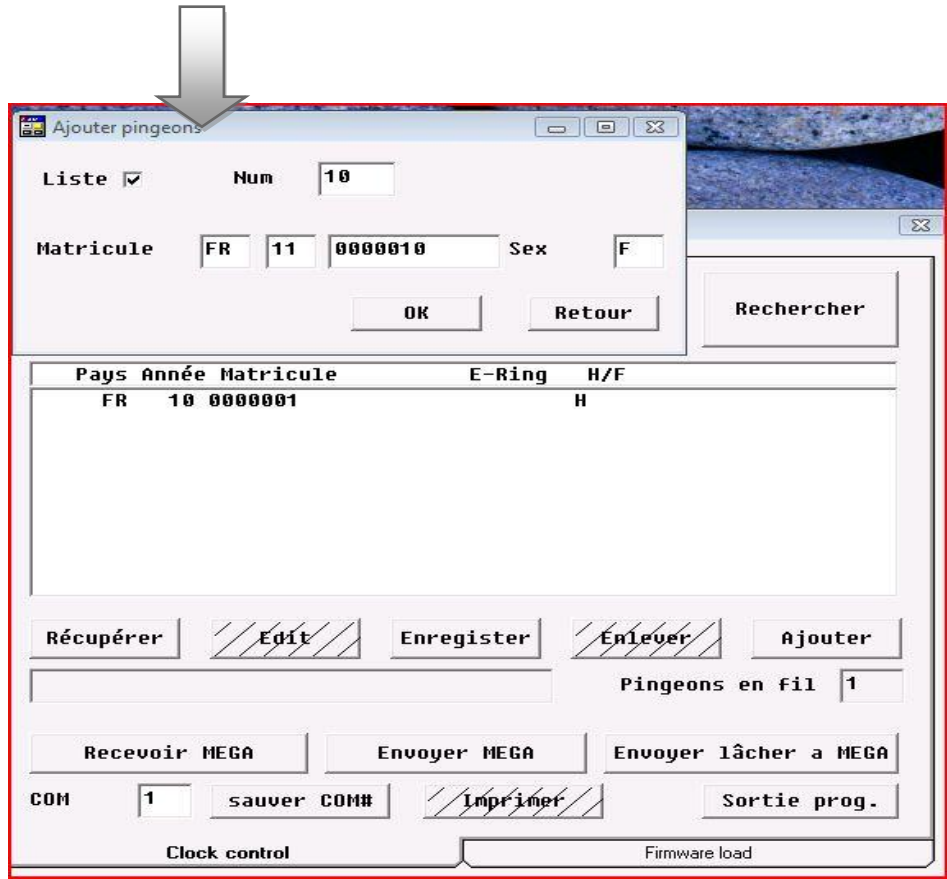

**Ma liste** Mon indication matricule FR-11-0000010-F Liste enregistrée jusqu' à FR-11-0000019-F

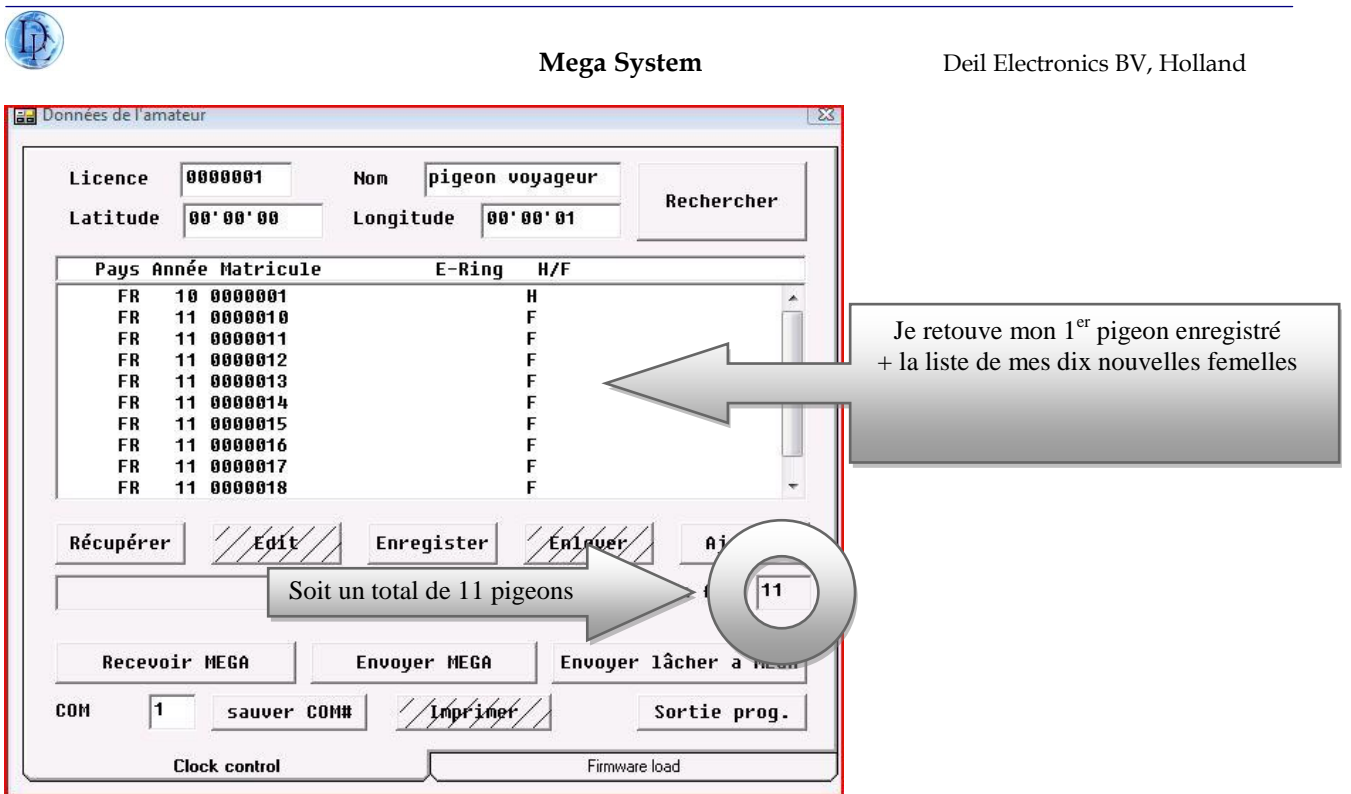

### **ENREGITRER LES DONNEES AVANT FERMETURE**

### **MODIFICATION PIGEON**

### CLIQUER sur **EDIT après sélection du pigeon** (apparition d'une fenêtre edit pigeon)

Renseigner les modifications et valider par **OK**

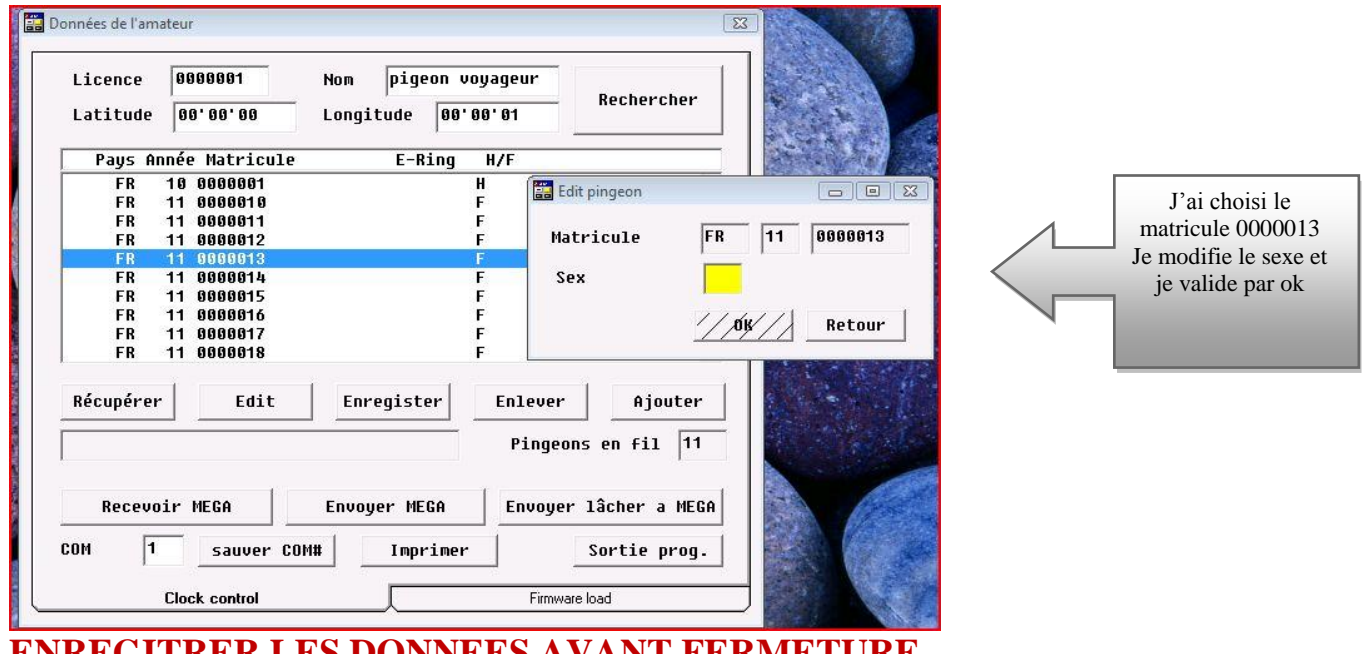

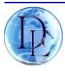

#### **EFFACER UN PIGEON**

je le sélectionne et je clique sur **ENLEVER** Une fois toute la colonie enregistrée ou modifications réalisées, vous devez **ENVOYER A MEGA** pour que votre système soit à jour.

#### **Pour se faire le système demandera le code pin avant écrasement de vos données.**

#### **IMPORTANT**

Renseigner toute votre colonie avant la saison de jeu ou avant concours. Il n'est pas indispensable de coupler électroniquement tous les pigeons mais si vous deviez engager un pigeon non listé.

#### **Vous ne pourriez pas le faire**.

Les pigeons en mémoire système seront parés à un couplage puce électronique. Présumons que le système est en phase concours, pas de modifications de la base pigeons.

Toutes vos données sont transmises à votre mégastar.

**Passer** à la phase couplage de vos pigeons aux bagues électroniques.

Votre couplage partiellement ou totalement terminé.

**Enregistrer** sur le système informatique par récupération des données en **cliquant sur recevoir méga** et **valider** par **enregistrer.**

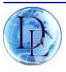

# Chapitre 12 : HORLOGE GPS/atomique

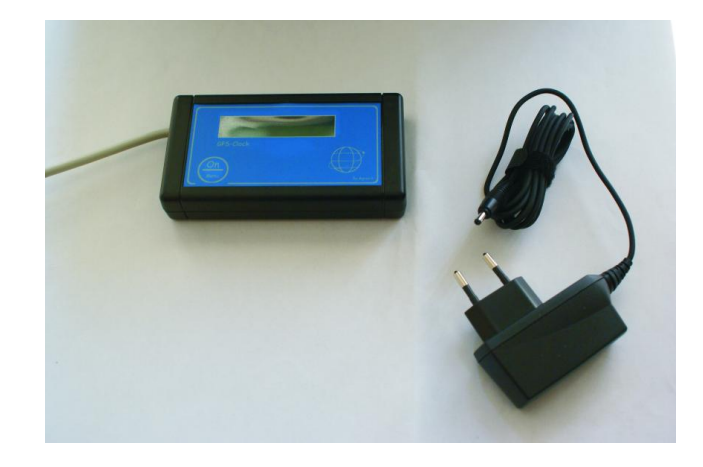

#### PRESENTATION DE NOTRE HORLOGE GPS

- Alimentation secteur type NOKIA

Le GPS nécessite quelques secondes, pour que le signal soit obtenu.

L'acier et les bâtiments peuvent limiter l'obtention du signal.

Avant de démarrer tous concours, activer d'abord le GPS.

Quand l'affichage du temps apparaît sur le GPS, vous pouvez utiliser l'horloge. Le GPS horloge mémorise le temps.

Il est toujours préférable de laisser, au cours de l'utilisation, le GPS branché sur secteur.

Etape 1: mise en route/allumage horloge

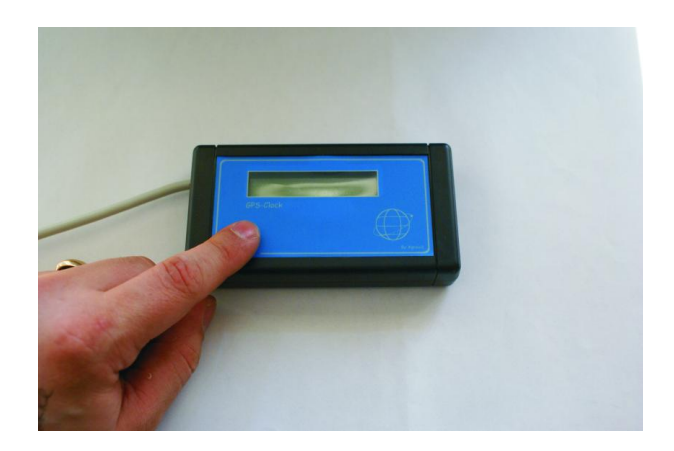

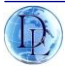

Rester appuyé sur le bouton ON, jusqu' au moment où le GPS affiche l'horloge.

### Etape 2: configuration menu settings

- *-* Appuyer 2 x sur ON : settings apparaît.
	- rester appuyé sur ON quelques secondes jusqu'à l'affichage de: English.

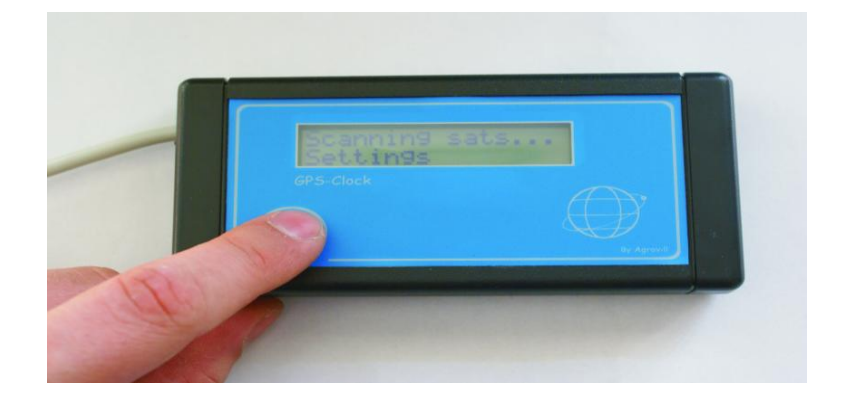

### Etape 2.1: Adapter la langue

- deux choix possible, sélectionnez: anglais ou hongrois (pas de version Française).

### Etape 2.2: Modifier la zone horaire/temps

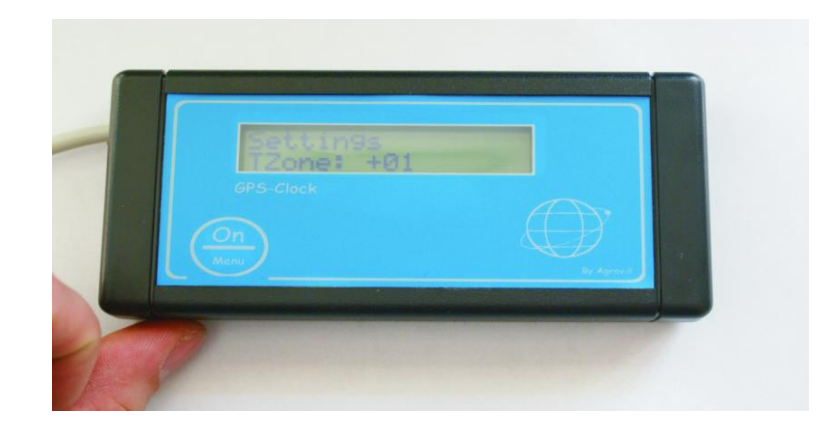

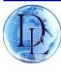

Dans le menu settings , appuyer 2 x sur le bouton ON jusqu'à affichage : Tzone. Les Pays-Bas, la France sont dans la zone de temps +1 En tenant le bouton pressé vous pouvez adapter la zone temps.

#### Etape 2.3: Adapter le temps de veille ou arrêt

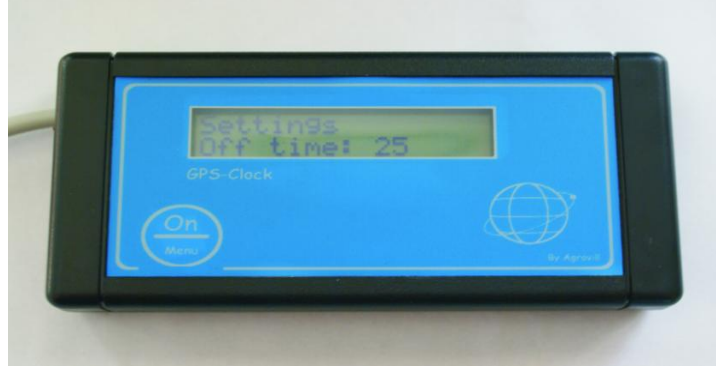

Au menu settings ,

appuyer 5 x sur ON jusqu'à l'apparition de : off time.

En maintenant le bouton pressé, si vous favorisez 60'. Le gps s'éteindra automatiquement après ce délai de 60 minutes. Le GPS se coupe de lui-même s'il n'est plus relié au secteur.

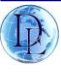